# **Enterprise Payment Solutions**JHA EPS SmartPay Business<sup>SM</sup>

October 2019

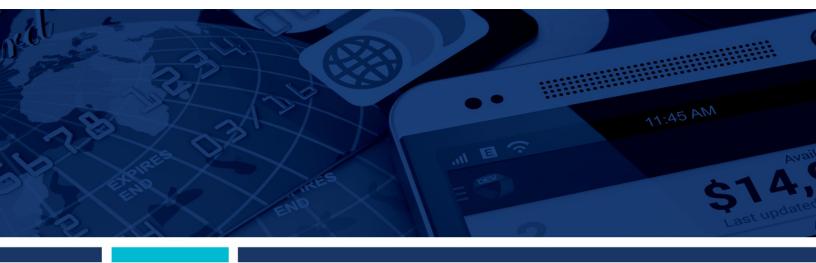

**User Reports Handbook** 

© 1999 - 2019 Jack Henry & Associates, Inc.

All rights reserved. Information in this document is subject to change without notice. Dates contained in this document are provided as estimates only and can be changed at any time at the sole discretion of Jack Henry & Associates, Inc.

Printed in the United States of America.

No part of this document may be copied, reproduced, stored in a retrieval system, displayed, distributed or transmitted in any form or any means whatsoever (electronic, mechanical or otherwise), including by photocopying or recording for any purpose, without the prior written permission of Jack Henry & Associates, Inc. Making unauthorized copies of this document for any purpose other than your own personal use is a violation of United States copyright laws.

Any unauthorized use of Jack Henry & Associates, Inc.'s, trademarks and service marks is strictly prohibited. A list of registered and unregistered marks owned or licensed by Jack Henry & Associates, Inc. is located at: <a href="https://www.jackhenry.com/more-from-jha/pages/trademark-notice.aspx">https://www.jackhenry.com/more-from-jha/pages/trademark-notice.aspx</a>.

Various other trademarks and service marks used or referenced in this document are the property of their respective owners.

#### Portions of this software:

#### The MIT License (MIT)

Copyright (c) 2014-2015 Andrey Gershun (agershun@gmail.com) &

Mathias Rangel Wulff (mathiasrw@gmail.com)

Copyright (c) 2013-2015 The Angular UI Team, Karsten Sperling

Copyright (c) 2010-2015 Google, Inc. http://angularjs.org

Copyright (c) 2012-2015 the AngularUI Team, https://github.com/organizations/angular-ui/teams/291112

Copyright (c) 2014 philippd

Copyright © 2015 Philipp Alferov.

Copyright (c) 2013 danialfarid

Copyright (c) 2013 Marco Rinck Copyright (c) 2013 Mike Grabski

Copyright (c) 2014 Igor Rafael

Copyright (c) <2014> <pascal.precht@gmail.com>

Copyright (C) 2014 lisposter(Leigh Zhu)

Copyright (c) 2014 Michael Bromley

Copyright © 2014 Eli Grey.

Copyright (c) 2011-2015 Twitter, Inc

Copyright (c) 2008-2014 Pivotal Labs

Copyright 2005, 2014 jQuery Foundation, Inc. and other contributors

Copyright (c) 2007 James Newton-King

Copyright (c) 2009-2015 Modernizr

Copyright (c) 2011-2015 Tim Wood, Iskren Cherney, Moment is contributors

Copyright (c) 2013 FeedbackHound

Copyright (c) 2015 the AngularUI Team, http://angular-ui.github.com

Copyright (c) 2009-2014 Jon Rohan, James M. Greene

Permission is hereby granted, free of charge, to any person obtaining a copy of this software and associated documentation files (the "Software"), to deal in the Software without restriction, including without limitation the rights to use, copy, modify, merge, publish, distribute, sublicense, and/or sell copies of the Software, and to permit persons to whom the Software is furnished to do so, subject to the following conditions:

The above copyright notice and this permission notice shall be included in all copies or substantial portions of the Software.

THE SOFTWARE IS PROVIDED "AS IS", WITHOUT WARRANTY OF ANY KIND, EXPRESS OR IMPLIED, INCLUDING BUT NOT LIMITED TO THE WARRANTIES OF MERCHANTABILITY, FITNESS FOR A PARTICULAR PURPOSE AND ININFRINGEMENT. IN NO EVENT SHALL THE AUTHORS OR COPYRIGHT HOLDERS BE LIABLE FOR ANY CLAIM, DAMAGES OR OTHER LIABILITY, WHETHER IN AN ACTION OF CONTRACT, TORT OR OTHERWISE, ARISING FROM, OUT OF OR IN CONNECTION WITH THE SOFTWARE OR THE USE OR OTHER DEALINGS IN THE SOFTWARE.

\_\_\_\_\_

#### **BSD** License

Copyright (c) 2010 Terence Parr PhantomJS Copyright (c) 2015, Hibernating Rhinos

All rights reserved. Redistribution and use in source and binary forms, with or without modification, are permitted provided that the following conditions are met:

Redistributions of source code must retain the above copyright notice, this list of conditions and the following disclaimer. Redistributions in binary form must reproduce the above copyright notice, this list of conditions and the following disclaimer in the documentation and/or other materials provided with the distribution. Neither the name of the author nor the names of its contributors may be used to endorse or promote products derived from this software without specific prior written permission.

THIS SOFTWARE IS PROVIDED BY THE COPYRIGHT HOLDERS AND CONTRIBUTORS "AS IS" AND ANY EXPRESS OR IMPLIED WARRANTIES, INCLUDING, BUT NOT LIMITED TO, THE IMPLIED WARRANTIES OF MERCHANTABILITY AND FITNESS FOR A PARTICULAR PURPOSE ARE DISCLAIMED. IN NO EVENT SHALL THE COPYRIGHT OWNER OR CONTRIBUTORS BE LIABLE FOR ANY DIRECT, INDIRECT, INCIDENTAL, SPECIAL, EXEMPLARY, OR CONSEQUENTIAL DAMAGES (INCLUDING, BUT NOT LIMITED TO, PROCUREMENT OF SUBSTITUTE GOODS OR SERVICES; LOSS OF USE, DATA, OR PROFITS; OR BUSINESS INTERRUPTION) HOWEVER CAUSED AND ON

ANY THEORY OF LIABILITY, WHETHER IN CONTRACT, STRICT LIABILITY, OR TORT (INCLUDING NEGLIGENCE OR OTHERWISE) ARISING IN ANY WAY OUT OF THE USE

#### Apache License

Copyright (c) 2009-2010 dotless project, http://www.dotlesscss.com Copyright (C) 2012-2015 SheetJS Unity

Version 2.0, January 2004 http://www.apache.org/licenses/

TERMS AND CONDITIONS FOR USE, REPRODUCTION, AND DISTRIBUTION

OF THIS SOFTWARE, EVEN IF ADVISED OF THE POSSIBILITY OF SUCH DAMAGE.

#### 1. Definitions.

"License" shall mean the terms and conditions for use, reproduction, and distribution as defined by Sections 1 through 9 of this document. "Licensor" shall mean the copyright owner or entity authorized by the copyright owner that is granting the License. "Legal Entity" shall mean the union of the acting entity and all other entities that control, are controlled by, or are under common control with that entity. For the purposes of this definition, "control" means (i) the power, direct or indirect, to cause the direction or management of such entity, whether by contract or otherwise, or (ii) ownership of fifty percent (50%) or more of the outstanding shares, or (iii) beneficial ownership of such entity. "You" (or "Your") shall mean an individual or Legal Entity exercising permissions granted by this License. "Source" form shall mean the preferred form for making modifications, including but not limited to software source code, documentation of a Source form, including but not limited to compiled object code, generated documentation, and conversions to other media types. "Work" shall mean the work of authorship, whether in Source or Object form, made available under the License, as indicated by a copyright notice that is included in or attached to the work (an example is provided in the Appendix below). "Derivative Works" shall mean any

work, whether in Source or Object form, that is based on (or derived from) the Work and for which the editorial revisions, annotations, elaborations, or other modifications represent, as a whole, an original work of authorship. For the purposes of this License, Derivative Works shall not include works that remain separable from, or merely link (or bind by name) to the interfaces of, the Work and Derivative Works thereof. "Contribution" shall mean any work of authorship, including the original version of the Work and any modifications or additions to that Work or Derivative Works thereof, that is intentionally submitted to Licensor for inclusion in the Work by the copyright owner or by an individual or Legal Entity authorized to submit on behalf of the copyright owner. For the purposes of this definition, "submitted" means any form of electronic, verbal, or written communication sent to the Licensor or its representatives, including but not limited to communication on electronic mailing lists, source code control systems, and issue tracking systems that are managed by, or on behalf of, the Licensor for the purpose of discussing and improving the Work, but excluding communication that is conspicuously marked or otherwise designated in writing by the copyright owner as "Not a Contribution." "Contribution." Shall mean Licensor and any individual or Legal Entity on behalf of whom a Contribution has been received by Licensor and subsequently incorporated within the Work.

- 2. Grant of Copyright License. Subject to the terms and conditions of this License, each Contributor hereby grants to You a perpetual, worldwide, non-exclusive, no-charge, royaltyfree, irrevocable copyright license to reproduce, prepare Derivative Works of, publicly display, publicly perform, sublicense, and distribute the Work and such Derivative Works in Source or Object form.
- 3. Grant of Patent License. Subject to the terms and conditions of this License, each Contributor hereby grants to You a perpetual, worldwide, non-exclusive, no-charge, royalty-free, irrevocable (except as stated in this section) patent license to make, have made, use, offer to sell, sell, import, and otherwise transfer the Work, where such license applies only to those patent claims licensable by such Contributor that are necessarily infringed by their Contribution(s) alone or by combination of their Contribution(s) with the Work to which such Contribution(s) was submitted. If You institute patent litigation against any entity (including a cross-claim or counterclaim in a lawsuit) alleging that the Work or a Contribution incorporated within the Work constitutes direct or contributory patent infringement, then any patent licenses granted to You under this License for that Work shall terminate as of the date such litigation is filed.
- 4. Redistribution. You may reproduce and distribute copies of the Work or Derivative Works thereof in any medium, with or without modifications, and in Source or Object form, provided that You meet the following conditions
- (a) You must give any other recipients of the Work or Derivative Works a copy of this License; and (b) You must cause any modified files to carry prominent notices stating that You changed the files; and (c) You must retain, in the Source form of any Derivative Works that You distribute, all copyright, patent, trademark, and attribution notices from the Source form of the Work, excluding those notices that do not pertain to any part of the Derivative Works; and (d) If the Work includes a "NOTICE" text file as part of its distribution, then any Derivative Works that You distribute must include a readable copy of the attribution notices contained within such NOTICE file, excluding those notices that do not pertain to any part of the Derivative Works, in at least one of the following places: within a NOTICE text file distributed as part of the Derivative Works; within the Source form or documentation, if provided along with the Derivative Works; or, within a display generated by the Derivative Works, if and wherever such third-party notices normally appear. The contents of the NOTICE file are for informational purposes only and do not modify the License. You may add Your own attribution notices within Derivative Works that You distribute, alongside or as an addendum to the NOTICE text from the Work, provided that such additional attribution notices cannot be construed as modifying the License. You may add Your own copyright statement to Your modifications and may provide additional or different license terms and conditions for use, reproduction, or distribution of Your modifications, or for any such Derivative Works as a whole, provided Your use, reproduction, and distribution of the Work otherwise complies with the conditions stated in this License.
- 5. Submission of Contributions. Unless You explicitly state otherwise, any Contribution intentionally submitted for inclusion in the Work by You to the Licensor shall be under the terms and conditions of this License, without any additional terms or conditions. Notwithstanding the above, nothing herein shall supersede or modify the terms of any separate license agreement you may have executed with Licensor regarding such Contributions.
- 6. Trademarks. This License does not grant permission to use the trade names, trademarks, service marks, or product names of the Licensor, except as required for reasonable and customary use in describing the origin of the Work and reproducing the content of the NOTICE file.
- 7. Disclaimer of Warranty. Unless required by applicable law or agreed to in writing, Licensor provides the Work (and each Contributor provides its Contributions) on an "AS IS" BASIS, WITHOUT WARRANTIES OR CONDITIONS OF ANY KIND, either express or implied, including, without limitation, any warranties or conditions of TITLE, NON-INFRINGEMENT, MERCHANTABILITY, or FITNESS FOR A PARTICULAR PURPOSE. You are solely responsible for determining the appropriateness of using or redistributing the Work and assume any risks associated with Your exercise of permissions under this License.
- 8. Limitation of Liability. In no event and under no legal theory, whether in tort (including negligence), contract, or otherwise, unless required by applicable law (such as deliberate and grossly negligent acts) or agreed to in writing, shall any Contributor be liable to You for damages, including any direct, indirect, special, incidental, or consequential damages of any character arising as a result of this License or out of the use or inability to use the Work (including but not limited to damages for loss of goodwill, work stoppage, computer failure or malfunction, or any and all other commercial damages or losses), even if such Contributor has been advised of the possibility of such damages.
- 9. Accepting Warranty or Additional Liability. While redistributing the Work or Derivative Works thereof, You may choose to offer, and charge a fee for, acceptance of support, warranty, indemnity, or other liability obligations and/or rights consistent with this License. However, in accepting such obligations, You may act only on Your own behalf and on Your sole responsibility, not on behalf of any other Contributor, and only if You agree to indemnify, defend, and hold each Contributor harmless for any liability incurred by, or claims asserted against, such Contributor by reason of your accepting any such warranty or additional liability.

END OF TERMS AND CONDITIONS

#### MICROSOFT .NET LIBRARY

These license terms are an agreement between Microsoft Corporation (or based on where you live, one of its affiliates) and you. Please read them. They apply to the software named above, which includes the media on which you received it, if any. The terms also apply to any Microsoft updates, supplements, Internet-based services, and support services for this software, unless other terms accompany those items. If so, those terms apply.

BY USING THE SOFTWARE, YOU ACCEPT THESE TERMS. IF YOU DO NOT ACCEPT THEM, DO NOT USE THE SOFTWARE. IF YOU COMPLY WITH THESE LICENSE TERMS, YOU HAVE THE PERPETUAL RIGHTS BELOW.

1. INSTALLATION AND USE RIGHTS. a. Installation and Use. You may install and use any number of copies of the software to design, develop and test your programs. You may modify, copy, distribute or deploy any .js files contained in the software as part of your programs. b. Third Party Programs. The software may include third party programs that Microsoft, not the third party, licenses to you under this agreement. Notices, if any, for the third party program are included for your information only. 2. ADDITIONAL LICENSING REQUIREMENTS AND/OR USE RIGHTS. a. DISTRIBUTABLE CODE. In addition to the js files described above, the software is comprised of Distributable Code. "Distributable Code" is code that you are permitted to distribute in programs you develop if you comply with the terms below. i. Right to Use and Distribute. You may copy and distribute the object code form of the software. Third Party Distribution. You may permit distributors of your programs to copy and distribute the Distributable Code as part of those programs. ii. Distribution Requirements. For any Distributable Code you distribute, you must use the Distributable Code in your programs and not as a standalone distribution; require distributors and external end users to agree to terms that protect it at least as much as this agreement; display your valid copyright notice on your programs; and indemnify, defend, and hold harmless Microsoft from any claims, including attorneys' fees, related to the distribution or use of your programs. iii. Distribution Restrictions. You may not alter any copyright, trademark or patent notice in the Distributable Code; use Microsoft's trademarks in your programs' names or in a way that suggests your programs come from or are endorsed by Microsoft; include Distributable Code in malicious, deceptive or unlawful programs; or modify or distribute the source code of any Distributable Code so that any part of it becomes subject to an Excluded License. An Excluded License is one that requires, as a condition of use, modification or distribution, that the code be disclosed or distributed in source code form; or others have the right to modify it. 3. SCOPE OF LICENSE. The software is licensed, not sold. This agreement only gives you some rights to use the software. Microsoft reserves all other rights. Unless applicable law gives you more rights despite this limitation, you may use the software only as expressly permitted in this agreement. In doing so, you must comply with any technical limitations in the

software that only allow you to use it in certain ways. You may not work around any technical limitations in the software; reverse engineer, decompile or disassemble the software, except and only to the extent that applicable law expressly permits, despite this limitation; publish the software for others to copy; rent, lease or lend the software; or transfer the software or this agreement to any third party. 4. BACKUP COPY. You may make one backup copy of the software. You may use it only to reinstall the software. 5. DOCUMENTATION. Any person that has valid access to your computer or internal network may copy and use the documentation for your internal, reference purposes. 6. EXPORT RESTRICTIONS. The software is subject to United States export laws and regulations. You must comply with all domestic and international export laws and regulations that apply to the software. These laws include restrictions on destinations, end users and end use. For additional information, see www.microsoft.com/exporting. 7. SUPPORT SERVICES. Because this software is "as is," we may not provide support services for it. 8. ENTIRE AGREEMENT. This agreement, and the terms for supplements, updates, Internet-based services and support services that you use, are the entire agreement for the software and support services. 9. APPLICABLE LAW. a. United States. If you acquired the software in the United States, Washington state law governs the interpretation of this agreement and applies to claims for breach of it, regardless of conflict of laws principles. The laws of the state where you live govern all other claims, including claims under state consumer protection laws, unfair competition laws, and in tort. b. Outside the United States. If you acquired the software in any other country, the laws of that country apply. 10. LEGAL EFFECT. This agreement describes certain legal rights. You may have other rights under the laws of your country. You may also have rights with respect to the party from whom you acquired the software. This agreement does not change your rights under the laws of your country if the laws of your country do not permit it to do so. 11. DISCLAIMER OF WARRANTY. THE SOFTWARE IS LICENSED "AS-IS." YOU BEAR THE RISK OF USING IT. MICROSOFT GIVES NO EXPRESS WARRANTIES, GUARANTEES OR CONDITIONS, YOU MAY HAVE ADDITIONAL CONSUMER RIGHTS OR STATUTORY GUARANTEES UNDER YOUR LOCAL LAWS WHICH THIS AGREEMENT CANNOT CHANGE. TO THE EXTENT PERMITTED UNDER YOUR LOCAL LAWS, MICROSOFT EXCLUDES THE IMPLIED WARRANTIES OF MERCHANTABILITY, FITNESS FOR A PARTICULAR PURPOSE AND NON-INFRINGEMENT. 12. LIMITATION ON AND EXCLUSION OF REMEDIES AND DAMAGES. YOU CAN RECOVER FROM MICROSOFT AND ITS SUPPLIERS ONLY DIRECT DAMAGES UP TO U.S. \$5.00. YOU CANNOT RECOVER ANY OTHER DAMAGES, INCLUDING CONSEQUENTIAL, LOST PROFITS, SPECIAL, INDIRECT OR INCIDENTAL DAMAGES. This limitation applies to anything related to the software, services, content (including code) on third party Internet sites, or third party programs; and claims for breach of contract, breach of warranty, guarantee or condition, strict liability, negligence, or other tort to the extent permitted by applicable law. It also applies even if Microsoft knew or should have known about the possibility of the damages. The above limitation or exclusion may not apply to you because your country may not allow the exclusion or limitation of incidental, consequential or other damages.

## **Contents**

| Introduction                                           | 1  |
|--------------------------------------------------------|----|
| Privileges and Roles                                   | 1  |
| Reports                                                | 2  |
| Commonalities Among Reports                            | 2  |
| Current Transaction Summary & Report                   | 3  |
| Using the Report Builder Utility                       | 9  |
| Deposit Results Report                                 | 13 |
| Credits and Debits to Your Merchant Settlement Account | 20 |
| Standard Reports                                       | 23 |
| Invoice Reconciliation Report                          | 24 |
| Recurring Payment Reports                              | 25 |
| Recurring Payments That Are Disabled                   | 25 |
| Recurring Payments Due Report                          | 26 |

#### Introduction

The *User Reports Handbook* is a guide for all those who will be generating and working with the reports and summary information available through this application.

Your site administrator will need to assign specific roles to access this application. You will need to be assigned the full *Accounting* role by your admin user to have access to all the reporting functionality discussed in this manual. Please see the *User Administrator Handbook* for instructions on how to assign roles.

There are a number of ways to retrieve batch, deposit, and transaction information with this system. You will be able to generate pre-defined reports and/or create custom reports on a daily, weekly, and monthly basis as well as within specific date ranges. The types of reports available can assist you with the following:

- Balancing batches and deposits
- Creating daily deposit receipts
- Looking at transaction detail information
- Monitoring returned/re-presented collection items
- Reconciling to bank statements
- Determining the status of a batch, deposit, or transaction
- Researching previous batches, deposits, and transactions
- Retrieving images of scanned items
- · Generating a list of payments received from your customer

**NOTE:** Intuit<sup>®</sup> QuickBooks<sup>®</sup> users who want to import transaction details into their QuickBooks accounts can also request to have the option available for your site. Send a request to <a href="mailto:epsfilemaintenance@jackhenry.com">epsfilemaintenance@jackhenry.com</a>.

### **Privileges and Roles**

The administrator user within your organization will need to assign the (full) *Accounting* role under the *Customer Services* privilege for any users within your organization that will be working with the reporting functionality.

# Reports

### **Commonalities Among Reports**

- · Reports are generated in Central Time (CT).
- Print is an option available for all reports.
- Exporting reports into a Microsoft® Office Excel® spreadsheet, a tab-delimited file (.TSV) or a comma delimited file (.CSV) is available.

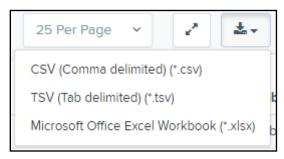

FIGURE 1 - EXPORT MENU OPTIONS

- Select Full Screen to view your report across your entire monitor screen.
- Select Filter to view filters where you can search the report for alphanumeric entries. Deselecting will hide filter fields, and strip the report of your alphanumeric search.
- Select Filter Columns to bring a list of all the information columns available in the report. You may configure the list to have certain columns appear in the order you choose, or to hide columns from the report listing.
  - Use the View option to determine whether an informational column appears.
  - Use the Prioritize tools to change the order of a column in the report.
  - Use the Freeze tool to lock a column in place when viewing the report.

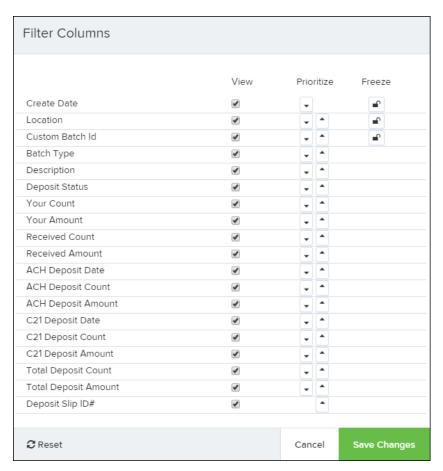

FIGURE 2 - WORKING WITH FILTER COLUMNS

**NOTE:** Report filter settings can be saved into a template for later use. However, it is recommended that you save the reports themselves by exporting them to a file saved on your computer.

### **Current Transaction Summary & Report**

The *Current Transaction Summary* can be found on the *Dashboard* upon logging in. It is a numerical display of the total number of items and dollar amounts of all ACH, Check 21, and credit card debits, credits, refunds, returns, and collection items for all locations being processed by a customer. It covers a rolling 60-day period and is broken down by a transaction's current status within the system.

Although there are many reports you can use to view transactions, the *Current Transaction* Summary allows you to quickly identify any unusual activity regarding your transactions with any of the following status types:

- Declined
- Error
- In Collection

- Voided
- Uncollected NSF
- Suspended (requires financial institution's action to approve or void)
- Disputed
- Invalid/Closed Account

The following table provides a list and definition of all the transaction statuses within the system, for reference.

| Status            | Definition                                                                                                    |
|-------------------|----------------------------------------------------------------------------------------------------|
| Approved          | The transaction has been verified and will be processed at the designated cut-off time.                                                                                                    |
| Processed         | The transaction has been transmitted to the appropriate network (ACH or Check 21). Changes can no longer be made, and the transaction can no longer be voided.                                                             |
| Collected         | (ACH Only) The transaction, originally returned NSF, has been represented to the Federal Reserve by ProfitStars, and funds were recovered.                                                                                 |
| Awaiting Capture  | Status for credit card transactions only.                                                                                                    |
| Awaiting Approval | The transaction has been verified, but the amount of the transaction exceeded the Dual Authorization limit of the user who created it. An authorized approver must review and then either approve or void the transaction. |
| Declined          | The transaction has been declined by the EPS system and will not be processed. The transaction exceeded either Dual Authorization limits or Velocity limits.                                                               |
| Voided            | The transaction has been voided and will not be processed. A transaction may not be voided once the item is in the <i>Processed</i> status.                                                                                |
| Error             | An internal error has occurred within the EPS system. Contact your first line of support.                                                                                                    |
| In Collection     | (ACH Only) The transaction, returned NSF, is in the process of being re-presented to the Federal Reserve by ProfitStars.                                                                                                   |
| Other ACH Returns | The ACH transaction has been returned by the Federal Reserve. The transaction will be charged back.                                                                                                    |

| Status                 | Definition                                                                                                    |
|------------------------|----------------------------------------------------------------------------------------------------|
| Unauthorized           | This includes the total number of transactions and total amount that have been returned with one of five Unauthorized Return Reason Codes (R05, R07, R10, R29, R51).                                                                                                    |
|                        | <b>NOTE:</b> These R codes will no longer be included in the <i>Disputed</i> status totals.                                                                                                    |
| Uncollected NSF        | (ACH Only) The transaction was returned to ProfitStars NSF by the Federal Reserve, and funds could not be recovered.                                                                                                    |
| Suspended              | The transaction has been verified, but it has exceeded Velocity limits.                                                                                                    |
| Disputed               | (ACH Only) The transaction was returned to ProfitStars by the Federal Reserve because the account holder at the receiving financial institution has disputed its validity. The transaction will be charged back (reversed).                                                                                                    |
| Invalid/Closed Account | (ACH Only) The transaction was returned to ProfitStars by the Federal Reserve because the account number at the receiving financial institution was invalid or because the account was closed.                                                                                                    |
| Resolved               | The transaction has been moved into a <i>Resolved</i> status by a user to indicate that no further action related to the transaction is required. Transactions can be moved into a <i>Resolved</i> status from a status of <i>Declined, Voided, Invalid/Closed Account, Disputed, Pulled, Uncollected NSF, Unauthorized, Error</i> , or <i>In Research</i> . |
| Other Check21 Returns  | The Check21 transaction has been returned by the Federal Reserve. The transaction will be charged back.                                                                                                    |

NOTE: On the Current Transaction Summary report, debits are a debit to the check writer and a credit to the customer, while credits are a credit to the check writer and a debit to the customer. On the Credits and Debits to the Merchants Settlement Account report, debits are a debit to the customer account and a credit to the check writer while credits are a credit to the customer account and a debit to the check writer.

The below figure is an example of the *Current Transaction Summary* on the *Dashboard* upon logging into the system.

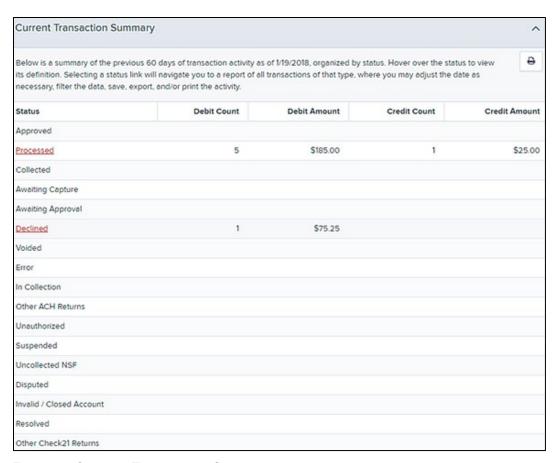

FIGURE 3 - CURRENT TRANSACTION SUMMARY

The *Transaction Status* report is a pre-defined report listing all transactions in a specific status. It is automatically generated when you select a status link from the *Current Transaction Summary*. The list will contain items that have been processed within the last 60 days (except the *Approved* status, which shows up to the last 24 hours) and give you access to individual transaction information and images of the scanned items as well. Follow the steps below to generate a *Transaction Status* report.

**1.** Log in to the application, and select a status that appears as a link and contains values in the *Current Transaction Summary* (for example, **Approved** in the graphic below).

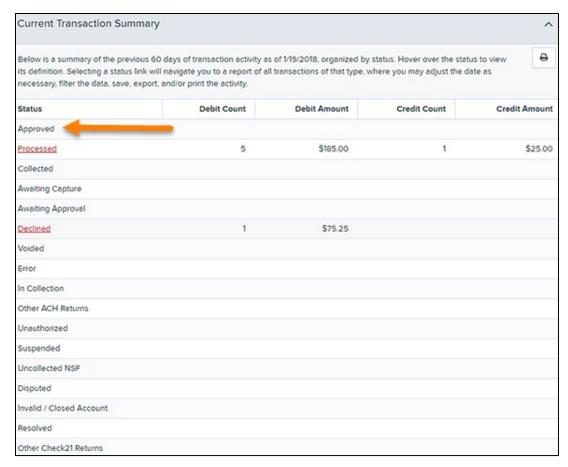

FIGURE 4 - CURRENT TRANSACTION SUMMARY WITH APPROVED STATUS INDICATED

**2.** A list of the first 25 transactions (default value) is displayed. Select a **View** link in the farleft column to view details about that transaction.

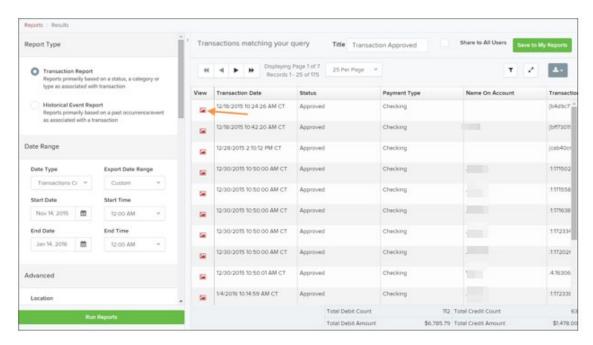

FIGURE 5 - CURRENT TRANSACTION SUMMARY, WITH APPROVED RESULTS SHOWN

3. The *Transaction Details* page appears for that status. Select **Show Events** and/or **Show Audit History** to view more details about the transaction.

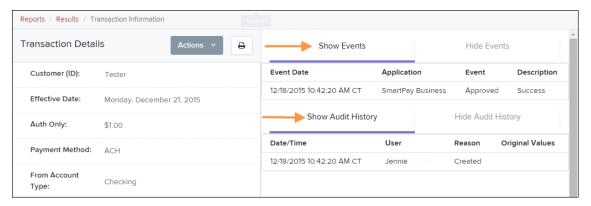

FIGURE 6 - SHOW EVENTS AND SHOW AUDIT HISTORY OPTIONS

- Show Events: The automated steps/processes a transaction has gone through. The
  most recent steps are displayed first and include the date/time the events took place
  in Central Time.
- **Show Audit History**: Manual interaction with the transaction. Details are displayed with the latest steps first and includes the date/time processes took place in Central Time.

**NOTE:** Additional transaction details may be listed depending on the type of ACH transaction displayed.

## **Using the Report Builder Utility**

The report builder utility can be used to create one-time queries and custom recurring daily, weekly, and monthly reports for bookkeeping, historical research, and problem solving.

There are two options when creating a customized report: **New Report** and **New Shared Report**. While both are customizable, the shared report is available to other users who have access to the system. Other users will be able to pull the shared report and use its settings to generate information. Only the user who created the shared report can delete it.

1. Log in to the application, and then select **Reports** from the left main menu.

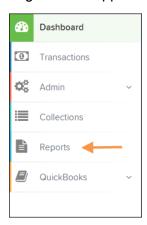

FIGURE 7 - REPORTS TAB

2. Click New Report or New Shared Report, if it will be available to others.

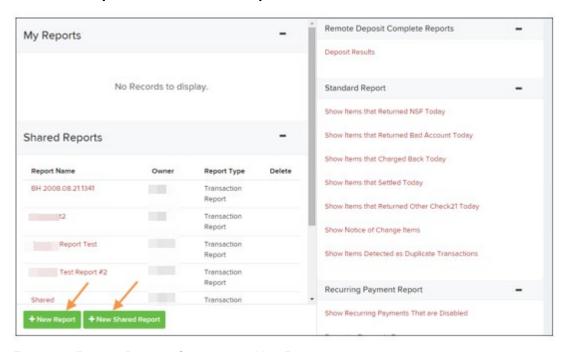

FIGURE 8 - REPORT BUILDER OPTIONS FOR NEW REPORTS

3. The *Reports* page appears. In the top bar, enter a **Title** for the report. Fill in the report criteria in each of the four sections: **Report Type**, **Date Range**, **Advanced**, and **Report Column** headers.

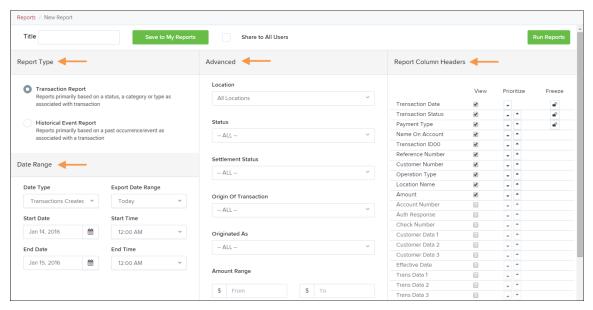

FIGURE 9 - FOUR SECTIONS IN REPORT BUILDING

- **Report Type** Designate if your report will be a *Transaction Report* based upon the current status of a transaction, or a *Historical Event Report* based upon past events a transaction has been through in the system.
- Date Range In the Date Type field, select either Transactions Created or Effective Dates for the report, which will determine if the report displays transactions based upon the date they were created versus the date they took effect.
- Select a pre-specified date range using the **Export Date Range** option (ideal for recurring reports), or specify your own date range with the **Start Date** and **Start Time** and the **End Date** and **End Time** fields.

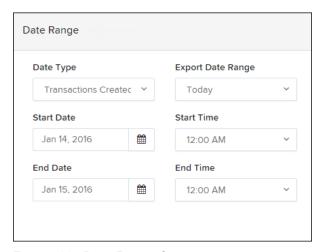

FIGURE 10 - DATE RANGE SECTION

**NOTE:** If you are creating a *Historical Event Report*, a custom date range will be unavailable.

- Advanced Filters section Specify the Location and Status of the transaction you
  wish to have in your report.
  - Settlement Status: Whether a transaction has been deposited. Designate a single status or multiple statuses by selecting the appropriate check box(es).
  - Origin of Transaction: Determines how the transaction was received and will be coded. You may designate a single origin for the report or multiple origins by selecting the check box next to each option.
  - Originated As: Specifies how the transaction will be processed. You may
    designate a single type or multiple types.
  - Account Type: Determines the type of transaction the report will display. You
    can select a specific account type or select ALL.
  - **Operation**: This option specifies what process a transaction has been through. You may designate one process or select **ALL**.
  - Authority Response Code: This option represents the types of return responses that can be received for a transaction. Select a specific response code or select ALL.
  - Amount Range: The From and To options allow you to look for transactions with a specific amount or between amount values in decimal format (XX.XX).
- Report Column Headers This section allows you to organize how the report displays.
  - Select the View check box next to any fields to have them show on the report.
  - Under Prioritize, use the arrows to change the order in which information appears. For example, select the upward arrow to have a field listed before others, or the select the downward arrow to have other fields listed before it.
  - Use **Freeze** to lock fields when viewing a report. This will hold certain fields in view while you explore the rest of the report information.

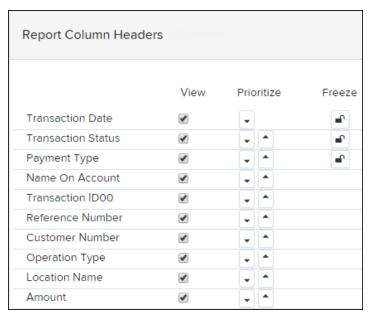

FIGURE 11 - REPORT COLUMN HEADERS SECTION

**4.** At this time, you may choose to select the **Share to All Users** check box (as shown below) if you want to have this report available for other users to view. If you selected **New Shared Report** previously, this box will already be selected.

Alternatively, you may wish to save the report for your own use at a later time by selecting **Save to My Reports**. This option will both save the report and generate a report to view.

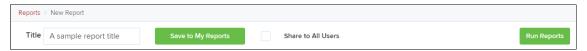

FIGURE 12 - SAVE AND RUN REPORT OPTIONS

The report displays results.

- Use the filters to change the report and then select **Run Reports** again, or you can print/export the report, as needed.
- Column headers in the report are selectable by organization. Select a column header to organize the report based on that column's information, in either ascending order (designated by an upward arrow) or descending order (designated by a downward arrow).
- Select View to the left of an item to view more details about the transaction.
- To change the report template, adjust the report filters as desired, and then select Save to My Reports, which will save the filter options as a template for later use.

**NOTE:** Be sure to select the **Share to All Users** check box if you wish to save the report for others to use.

## **Deposit Results Report**

The *Deposit Results* report is a date range report used to display a list of batches created. It can be used to monitor the status of current day batches and the items in them, or to look at previous days' batches and items. Batches displayed in the report can represent a single deposit or be a part of a multi-batch deposit.

- 1. Log in to the application, and then select **Reports**.
- 2. Select Deposit Results.

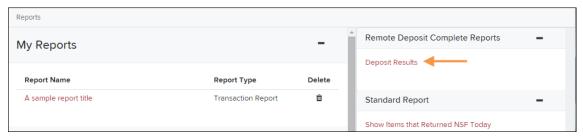

FIGURE 13 - DEPOSIT RESULTS OPTION

3. The Deposit Results Search page appears. Select a Location ID from where to pull the report information. Select a date range using either the Quick Pick option with a list of pre-set date ranges, or the custom option by entering a Start Date and Start Time options and the End Date and End Time options. You can search for report results older than two years (up to seven years), as long as you enter a date range in which the start and end dates are both older than two years.

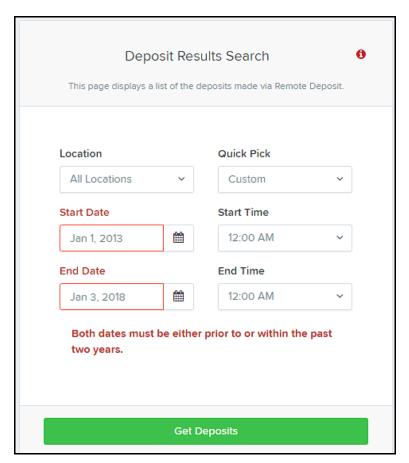

FIGURE 14 - OPTIONS FOR DEPOSIT RESULTS

**4.** Select **Get Deposits**. A list of the batches matching your criteria appears. You may need to scroll to the right to view all of the information for the report.

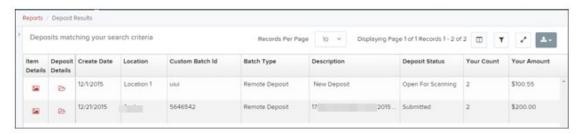

FIGURE 15 - DEPOSIT RESULTS REPORT

If you searched for a report older than two years, a message will appear directing you to the *Reports* page under the *Download Reports* section.s

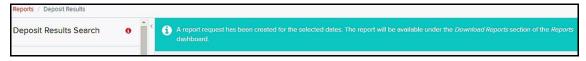

FIGURE 16 - REPORT REQUEST MESSAGE

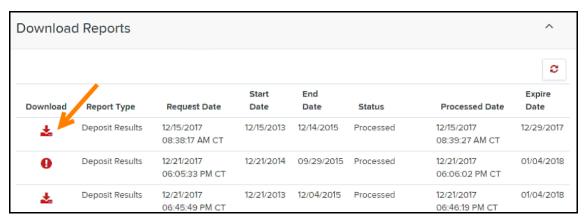

FIGURE 17 – DOWNLOAD REPORTS, REPORTS PAGE

The following table describes all the fields, in alphabetical order, displayed in the *Deposit Results* report and their definitions.

| Field              | Definition                                                                                                    |
|--------------------|----------------------------------------------------------------------------------------------------|
| ACH Deposit Amount | Total amount of the ACH items in the batch/deposit.                                                                                                    |
| ACH Deposit Count  | Number of ACH items in the batch/deposit.                                                                                                    |
| ACH Deposit Date   | Deposit date of the ACH items within the batch/deposit.                                                                                                    |
| C21 Deposit Amount | Total amount of the Check 21/Image Replacement Document (IRD) items in the batch/deposit.                                                                                                    |
| C21 Deposit Count  | Number of Check 21/Image Replacement Document (IRD) items in the batch/deposit.                                                                                                    |
| C21 Deposit Date   | Deposit date of the Check 21/Image Replacement Document (IRD) items within the batch/deposit.                                                                                                    |
| Create Date        | Date the batch/deposit was created.                                                                                                    |
| Custom Batch ID    | Information that, with the feature enabled, will display a required field when creating a new deposit. This field will be a unique label for a batch/deposit and reflects on the <i>Deposit Results</i> report.                  |
| Deposit Details    | Link to the list of steps the batch/deposit has taken and the user(s) who processed it.                                                                                                    |
| Deposit Slip ID#   | An option that, if enabled, will display a field on the <i>New Deposit</i> page with a value applied to the virtual deposit slip. This value is either predefined or optional and reflects on the <i>Deposit Results</i> report. |
| Deposit Status     | Status of the entire batch/deposit at the time the report is generated.                                                                                                    |

| Field                | Definition                                                                                                    |
|----------------------|----------------------------------------------------------------------------------------------------|
| Description          | Deposit name which is made up of the date/time the batch was created along with a system-assigned batch ID.                                  |
| Item Details         | Link to a list of the individual checks that make up the batch/deposit and their respective statuses.                                        |
| Location             | Account (location) to be credited with the payment. This field appears on the <i>New Deposit</i> page and the <i>Deposit Results</i> report. |
| Received Amount      | Amount of the deposit, after review.                                                                                                    |
| Received Count       | Number of items identified in the deposit, after review.                                                                                     |
| Total Deposit Amount | Total amount of the deposit.                                                                                                    |
| Total Deposit Count  | Total number of items in the deposits.                                                                                                    |
| Your Amount          | Amount of the deposit entered when creating the batch/deposit.                                                                               |
| Your Count           | Number of items you entered when creating the batch/deposit.                                                                                 |

Notice that the report also displays the status of each transaction under the column *Deposit Status*. The following table describes all the statuses that a transaction can display.

| Status                       | Definition                                                                                                    |
|------------------------------|----------------------------------------------------------------------------------------------------|
| Deleted                      | This status indicates that the entire deposit has been deleted by someone in your organization prior to closing it, since a deposit may not be deleted once it has been closed. None of the items in the deposit will be sent to transaction processing. |
| Deposited                    | All items have been processed successfully, and the deposit is in balance with no discrepancies or errors. These items are now in the approved status, and an email notification has been sent to a designated user.                                     |
| Deposited with<br>Adjustment | One or more of the items within the deposit caused an adjustment to the total deposit amount. The transactions have been sent to processing with the adjusted amount, and an email notification has been sent to a designated user.                      |
| Open for Scanning            | A deposit has been created, and items can be scanned into this deposit until it is closed by a user.                                                                                                    |

| Status          | Definition                                                                                                    |
|-----------------|----------------------------------------------------------------------------------------------------|
| Partial Deposit | One or more of the items was removed from the deposit due to a duplicate or rejected item. The deposit has been sent to transaction processing with the deposit total minus the items that will not be processed. An email notification has been sent to a designated user. |
| Rejected        | The entire deposit has been rejected. A deposit is rejected when the adjustment amount exceeds the limit assigned by the financial institution or when all items within the deposit are rejected because they are duplicates.                                               |
| Submitted       | The deposit has been closed, and the items are being reviewed for accuracy and errors. Once finished, the status of the items will change to one of the statuses defined previously.                                                                                        |

5. Select Deposit Details to view the events the batch has been through. The details will display on the Deposit Details page. Navigate back to return to the report results.

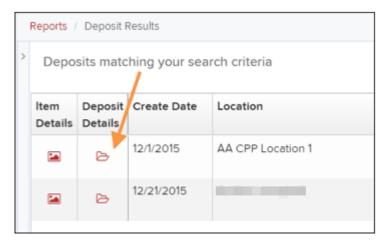

FIGURE 18 - DEPOSIT DETAILS ICON

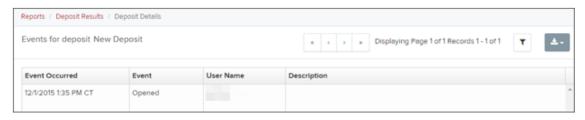

FIGURE 19 - DEPOSIT DETAILS

**6.** From the *Deposit Results* page, select **Item Details** to view the individual transactions within the deposit. Results will appear on the *Item Details* page. Items that need to be rescanned or have been rejected will be in red.

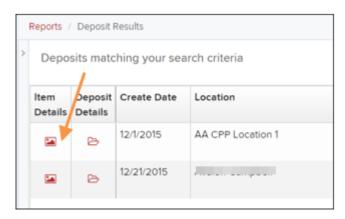

FIGURE 20 - VIEW ITEM DETAILS OPTION FOR DEPOSIT RESULTS

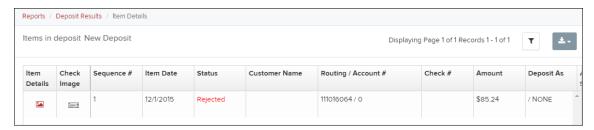

FIGURE 21 - ITEM DETAILS PAGE

A transaction's status indicates where the transaction is in the deposit process. The following table describes all the potential statuses that an item can be in.

| Status       | Definition                                                                                                    |
|--------------|----------------------------------------------------------------------------------------------------|
| Deposited    | The item has been sent to transaction processing and will be processed with the batch/deposit at the designated cutoff time.                                            |
| Duplicate    | The item has been identified as a duplicate of an item that has already been processed within the last 75 days and, therefore, will be rejected from the batch/deposit. |
| Error        | An internal error has occurred within the system. Contact your first line of support.                                                                                   |
| In Review    | The item is waiting for MICR repair or amount key entry. Once those steps have been completed, the status will then change accordingly.                                 |
| Needs Rescan | The image quality of the check is poor or is a partial image and will need to be rescanned.                                                                             |
| Open         | The item has been scanned with no problems in an open batch/deposit.                                                                                                    |

| Status   | Definition                                                                                                    |
|----------|----------------------------------------------------------------------------------------------------|
| Rejected | The item has been rejected and will not be processed. An item can be rejected for the following reasons:                                                                                                    |
|          | <ul> <li>Invalid MICR</li> <li>Invalid document</li> <li>Invalid payment origin</li> <li>Duplicate item</li> <li>Batch/Deposit out of adjustment range</li> <li>Item is above a user's Dual Authorization limit</li> <li>Item is above a customer's Velocity limit</li> </ul> |

7. Select View under *Item Details* to view the *Batch Item Details* page, which has information about the item in relation to the batch.

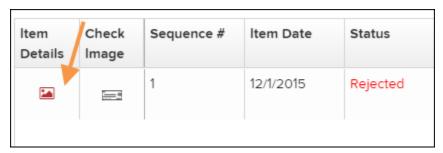

FIGURE 22 - ITEM DETAILS ICON

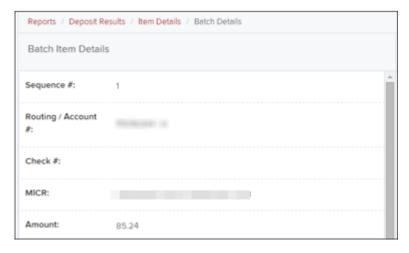

FIGURE 23 - BATCH DETAILS

8. Select Check Image to see specific item detail information (see figure below).

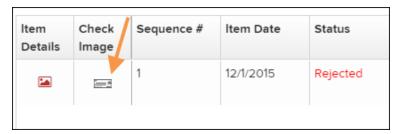

FIGURE 24 - CHECK IMAGE ICON

**9.** On the *Batch Item Details* page, select **Show Event History** to see the automated steps/processes the transactions has been through.

# **Credits and Debits to Your Merchant Settlement Account**

The *Credits and Debits to Your Merchant Settlement Account* report is a date range report that identifies the deposits made on the indicated date(s). The report will also display the individual transaction amounts that make up a deposit and specific details of a transaction.

NOTE: On the Current Transaction Summary report, debits are a debit to the check writer and a credit to the customer, while credits are a credit to the check writer and a debit to the customer. On the Credits and Debits to the Merchants Settlement Account report, debits are a debit to the customer account and a credit to the check writer while credits are a credit to the customer account and a debit to the check writer.

- 1. Log in and select **Reports** from the top of the page.
- 2. Under Merchant Settlement Accounts Reports, select Credits and Debits to Your Merchant Settlement Account (as shown below).

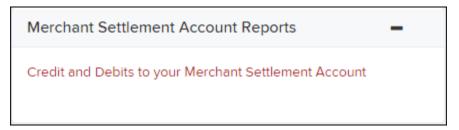

FIGURE 25 - CREDIT AND DEBITS TO YOUR MERCHANT SETTI EMENT ACCOUNT

3. The *Merchant Settlement Account Reports* search criteria appears. Select a **Location ID** to pull report information from. Select a date range using either the **Quick Pick** option with a list of pre-set date ranges, or the custom option by entering a **Start Date** and **Start Time** and the **End Date** and **End Time**.

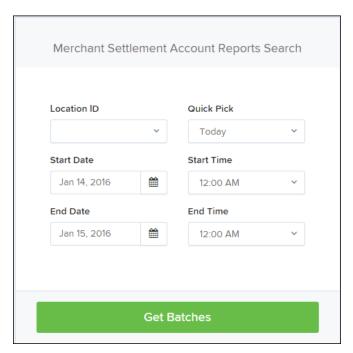

FIGURE 26 - MERCHANT SETTLEMENT ACCOUNT SEARCH CRITERIA

- 4. Select Get Batches.
- 5. Select View under the Batch Details column to view the Batch Details page.
- **6.** From the *Batch Details* page, select **View** under the *Transaction Details* column to see more information about that particular transaction in the batch.

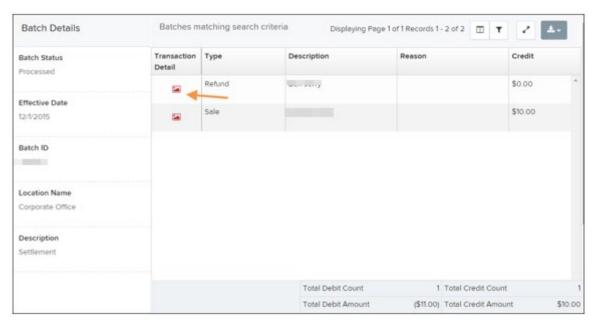

FIGURE 27 - BATCH DETAILS PAGE

**NOTE:** Additional transaction details may be listed depending on the type of ACH transaction displayed.

7. Navigate back in your browser to return to the *Merchant Settlement Account Results*. From here, select Report to see a PDF report with the transaction(s) that make up the deposit total displayed below the report.

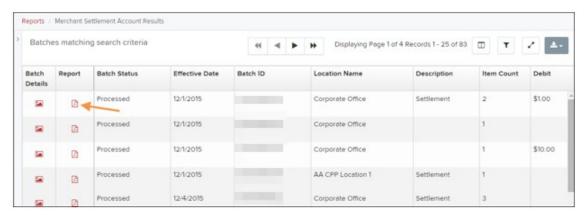

FIGURE 28 - RESULTS WITH REPORT OPTION

**NOTE:** To get a PDF report, you will need to email the File Maintenance team at <a href="maintenance@jackhenry.com"><u>epsfilemaintenance@jackhenry.com</u></a> to request the role be added. Once added, the FI Admin will need to enable the role for any users who need the report.

## **Standard Reports**

Standard reports are pre-defined daily reports. They can provide you with information about notices of changes received, your daily ACH return items and charge backs, as well as items settled that day. To generate these reports, follow the steps below.

- 1. Log in and select the **Reports** tab from the left main menu.
- **2.** Under the section *Standard Reports*, select the report you wish to run from the list displayed.

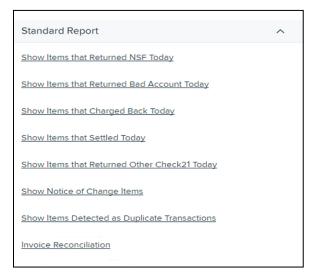

FIGURE 29 - STANDARD REPORTS LIST

- 3. Once you select a report, it will run automatically with preset criteria in the report filters.
  - a. To make a temporary change to the report criteria:
    - i. Adjust any filters, as needed.
    - ii. Select Run Report.
  - b. To make a permanent change (saving the report template):
    - i. Adjust any filters, as needed.
    - ii. Adjust the name of the report and then select **Save to My Reports**.

### **Invoice Reconciliation Report**

This report helps customers reconcile billing invoices with their transactions. It's located under the *Standard Reports* section of the *Reports* page.

To access the Invoice Reconciliation Report:

- **1.** From the *Dashboard*, choose the **Reports** tab.
- **1.** Select the **Invoice Reconciliation** link under *Standard Reports*. The date criteria screen appears.

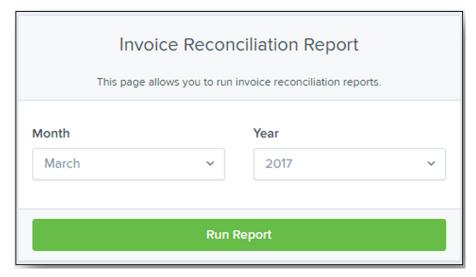

FIGURE 30 - INVOICE RECONCILIATION DATE CRITERIA

- 2. Select the month and year. The current or future month will not be available for selection. Only past months starting from March 2017 will be available for selection.
- 3. Click **Run Report**. An example of the report appears below.

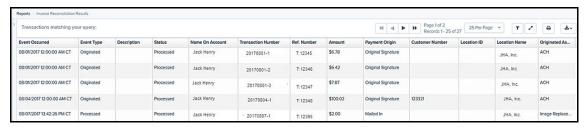

FIGURE 31 - INVOICE RECONCILIATION REPORT

The report can be filtered, printed and exported. As shown in the following image, you may use filters in the **Event Type** drop-down menu to tie specific types of transactions to line items on invoices, such as *Unauthorized* or *Returned NSF*, for example.

### **Recurring Payment Reports**

There are two recurring payment reports available: Show Recurring Payments That Are Disabled and Recurring Payments Due. Each report lists previous and/or current accounts set up on a recurring payment or credit plan.

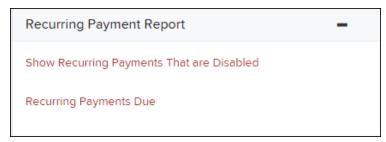

FIGURE 32 - RECURRING PAYMENT REPORTS

#### **Recurring Payments That Are Disabled**

The Recurring Payments That Are Disabled report lists those accounts that no longer have funds being debited from or credited to their accounts.

- 1. Log in and select Reports.
- 2. Under the heading *Recurring Payment Reports*, select **Show Recurring Payments**That Are Disabled.
- **3.** The *Recurring Payments Reports* page appears. Select a **Location** from where to pull information for the report.

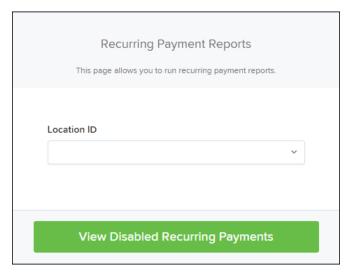

FIGURE 33 - SELECTING A LOCATION FOR RECURRING PAYMENTS THAT ARE DISABLED REPORT

4. Select View Disabled Recurring Payments. The recurring payments that are disabled appear. Select View to see the recurring payment details.

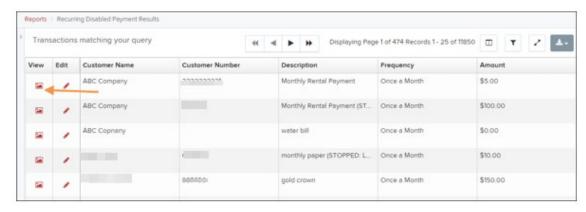

FIGURE 34 - RECURRING PAYMENTS THAT ARE DISABLED WITH VIEW OPTION

The *Recurring Payment Information* page appears, with the *Audit History*. Select the **Edit** option to make any changes to the information for this transaction. The **Edit** option is also available from the main results page.

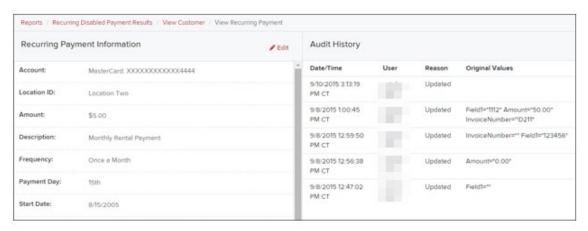

FIGURE 35 - RECURRING PAYMENT INFORMATION PAGE

5. Select **Update** to save all changes.

#### **Recurring Payments Due Report**

The *Recurring Payments Due* report is a date range report that lists all accounts with active recurring payments set up. This report lists the descriptions and schedule of future payment dates.

- 1. Log in and select Reports.
- 2. Under Recurring Payment Report, select Recurring Payments Due.
- 3. The Recurring Payment Reports page appears. Select a location from which to pull information for this report. Select a date range using either the Quick Pick option with a list of pre-set date ranges, or the manual option in which you may specify the Start Date and Start Time, and the End Date and End Time options.

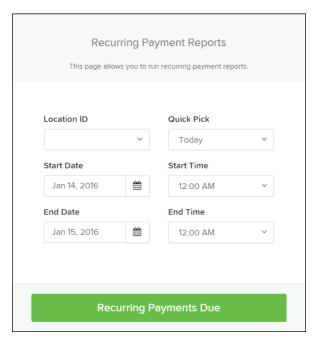

FIGURE 36 - LOCATION OPTION FOR RECURRING PAYMENTS REPORT

**4.** Select **Recurring Payments Due**. The system will generate a list of payments that have set up a recurring arrangement.

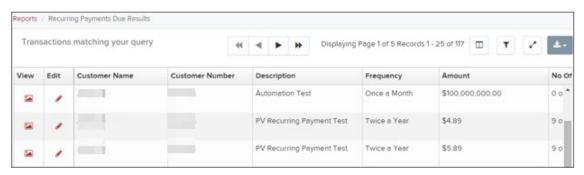

FIGURE 37 - RECURRING PAYMENTS REPORT RESULTS

- a. Select **Edit** to edit this payment on the *Edit Recurring Sale* page.
- b. Select **View** to see more information about this payment on the *View Recurring Payment* page.